# Skapa spelet Bug-race i Scratch

# Välj en figur (Sprajt)

 $\downarrow$ Ta bort katten med hjälp av saxen i menyraden.

Välj en ny figur med knappen Ny sprajt:

Det ska vara en figur som pekar åt vänster, och helst visas ovanifrån, t ex denna:

ж Minska storleken på sprajten med knappen förminska.

# Infoga händelser

Skript Klädslar Liud

En **händelse** är något som händer i datorn som du kan välja att koppla programkod till.

Lägg till händelser för gröna flaggan och piltangenterna.

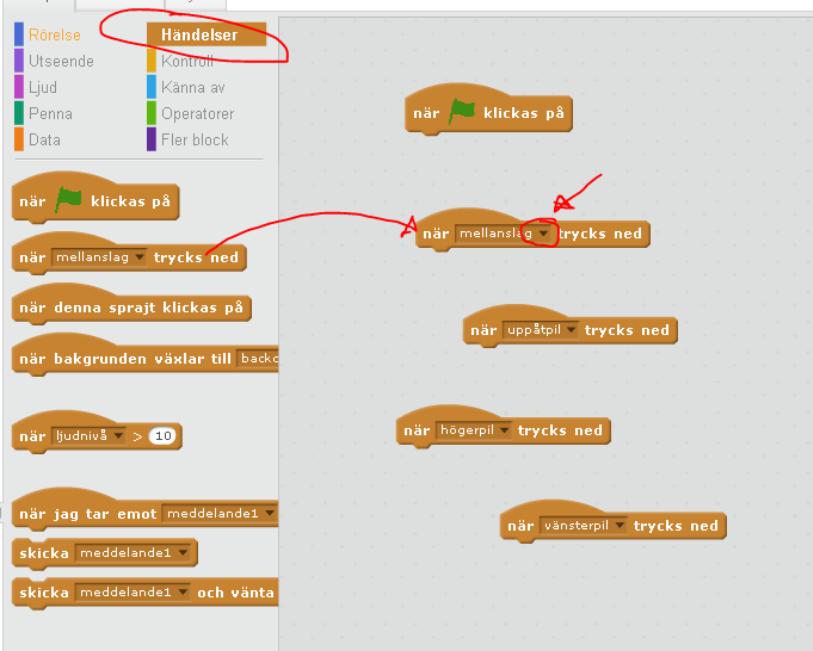

# Koppla kod till händelser

Nu ska vi lägga lite kod under händelserna. Vi jobbar med "Rörelse-händelser" eftersom vi ska göra ett spel. Vilken vänd-rörelse hör vill vilken piltangent?

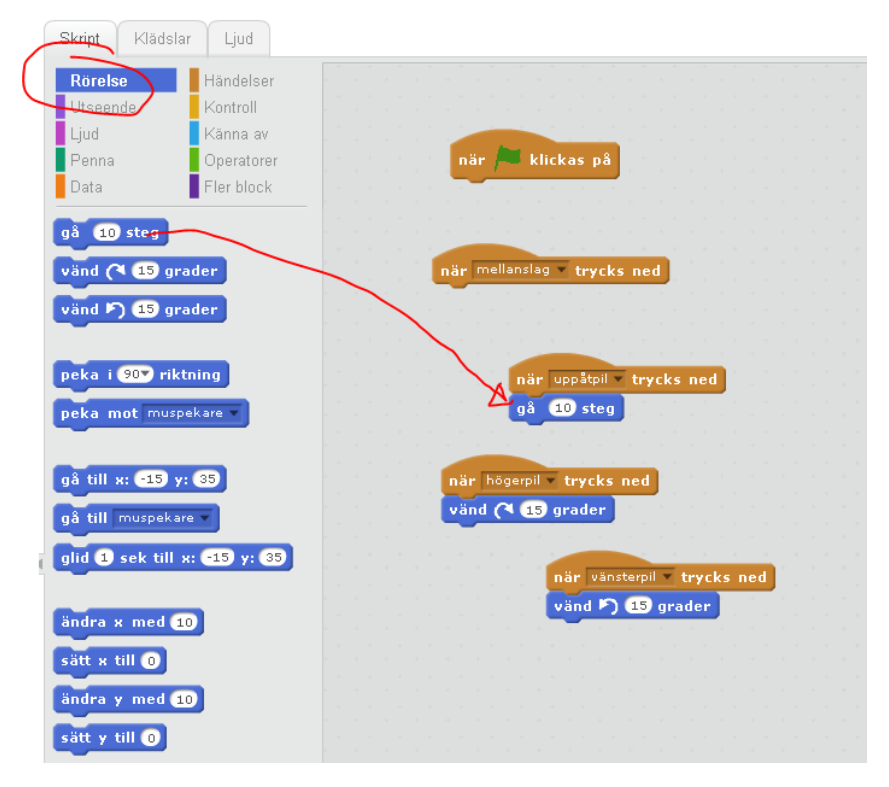

Koden är redo att köras direkt när du lagt dit den under händelsen. Prova att trycka på tangenterna!

# Den gröna flaggan (Start-händelse)

Den gröna flaggan är en speciell händelse. Här lägger vi in saker som tar tillbaka programmet till startläget. Lägg in följande två kod-rader i händelsen gröna flaggan, det tar oss tillbaka till ett "utgångsläge".

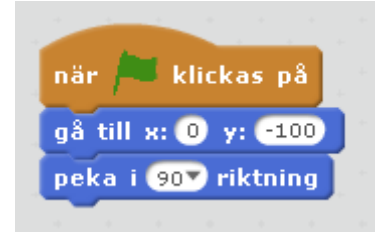

Riktning (Överkurs?): 0 betyder rakt uppåt. 180 betyder rakt nedåt.

Koodinatsystem (Överkurs!): Varje punkt i rutan har "ett namn" som består att ett värde på X och ett annat på Y. (0,0) ligger i mitten på rutan. Punkter till **höger** har **högre värde** på X. Punkter **uppåt** har **lägre värde** på Y.

## Kontroll-block

Den viktigaste typen av block är **kontroll-block**. Det är detta som är "riktig" programmering i stället för att bara vara en "räknemaskin".

Kontrollblock gör att kodrader kan **köras flera** gånger.

Lägg till ett "för alltid"-block som flyttar figuren ett (1) steg framåt.

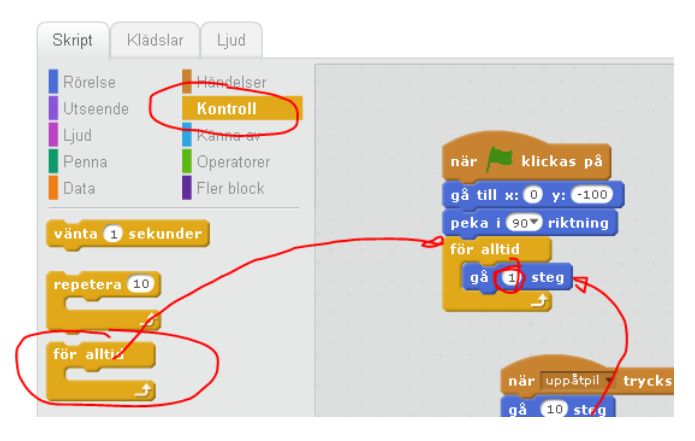

Programmet under gröna flaggan kommer **aldrig att avslutas**. Detta är en **oändlig loop**. Testa programmet och se hur det fungerar. Använd **röda stoppknappen** (bredvid gröna flaggan) för att stoppa programmet.

## Växla mellan kod och rita bakgrund

Nu ska vi rita en bakgrund till spelet. För att växla till bakgrundläget klickar du på Scen till vänster om din figur. Därefter växlar du till fliken **bakgrund**. För att komma tillbaka till koden klickar du på din figur och på fliken **Skript**.

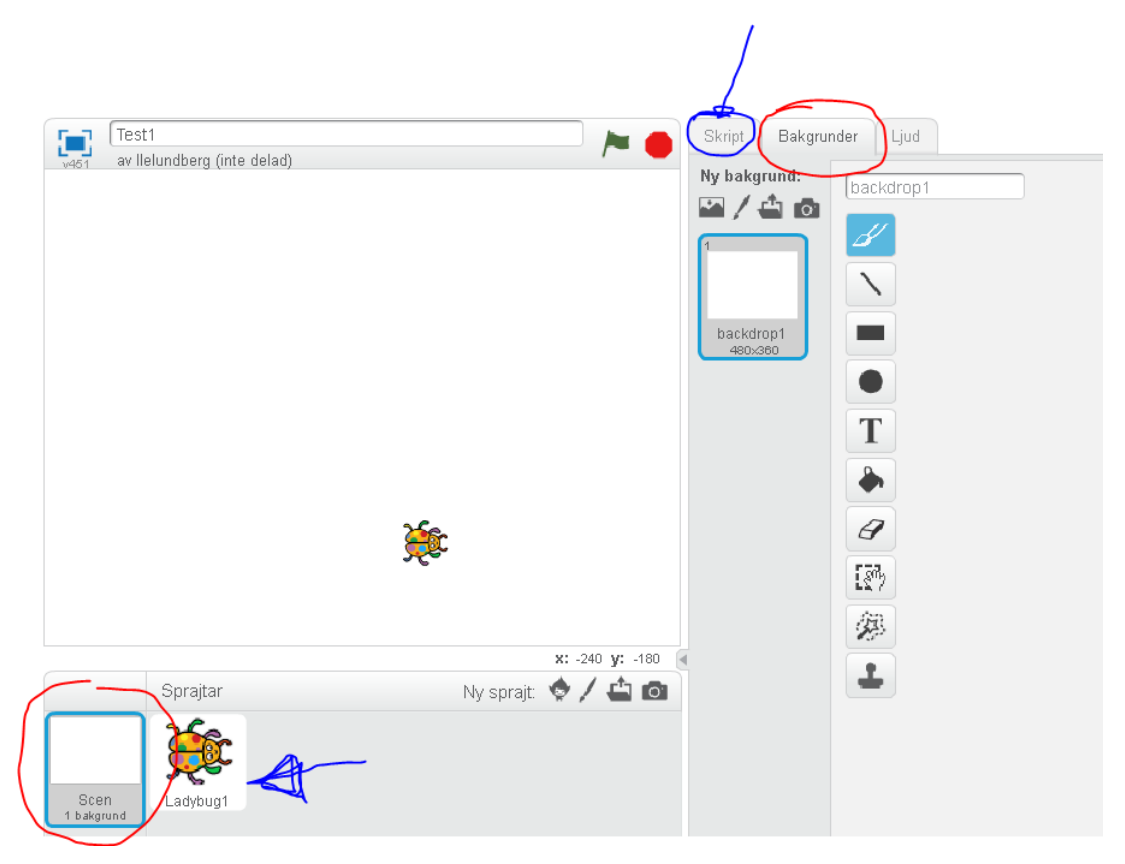

## Rita en racing-bana

När du bytt till bakgrund-läget ska du rita en racing-bana. Välj **fyrkants-verktyget** i menyn, och välj en **tjock linje utan fyllning** (nedre vänstra hörnet). Välj en **ljusgrå** färg i mitten.

Rita nu en fyrkant genom att trycka ner musknappen i ena hörnet och dra diagonalt över till andra hörnet. Om det blir fel så använder du knappen **Rensa**.

Färglägg även bakgrunden med hjälp hink-verktyget. Välj en annan färg än fyrkanten, t ex grön.

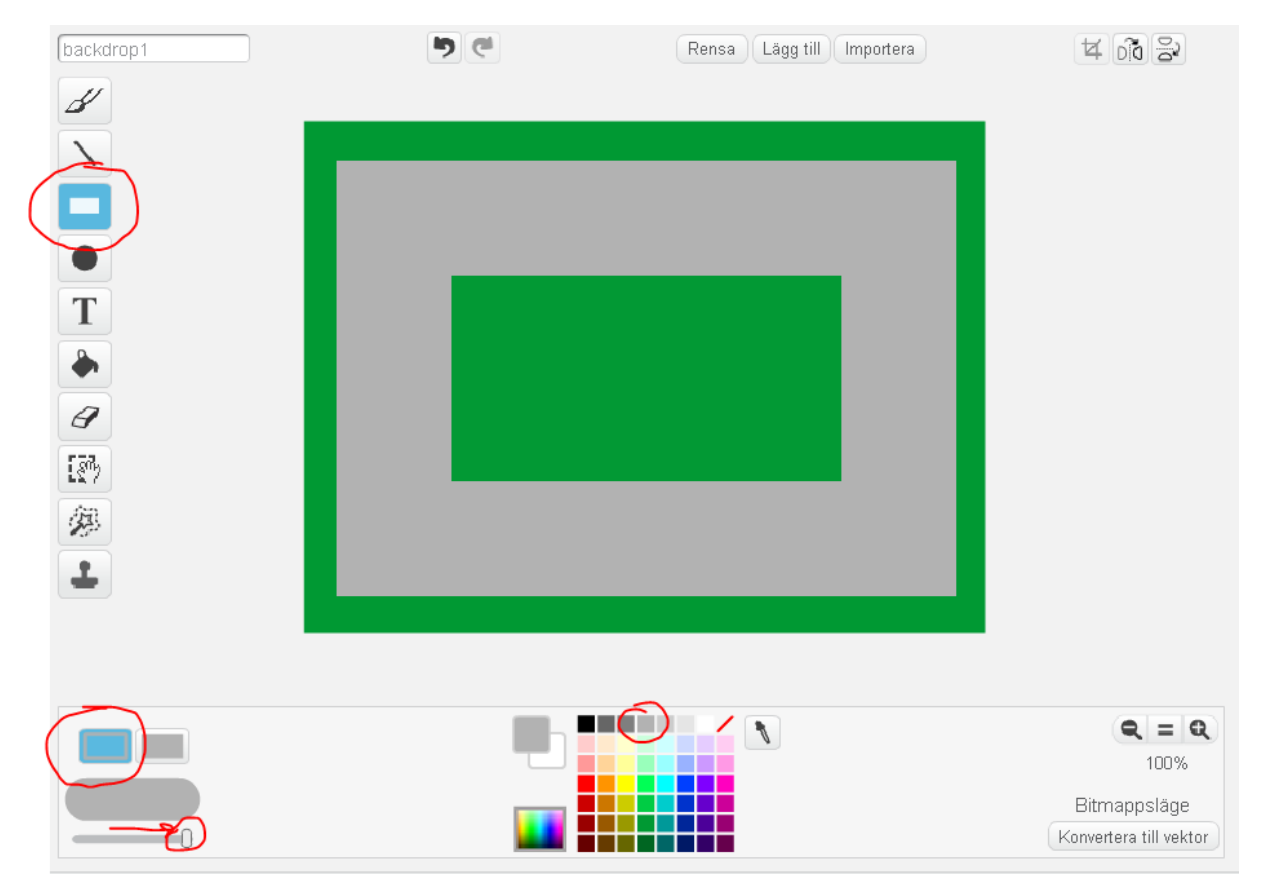

När du ritat klart byter du tillbaka till koden igen.

## Flytta start-punkten för din figur

Nu när du har en bana att köra på måste du flytta start-läget för din figur så att du börjar på banan.

Växla till **Rörelse-blocken** i kodfönstret. Flytta sedan din figur med musen till en bra start-plats.

När du släpper figuren som kommer platsens koordinater att synas i kodblocket **gå till**.

Skriv in dessa värden i ditt eget gå till-block under **gröna flaggan**.

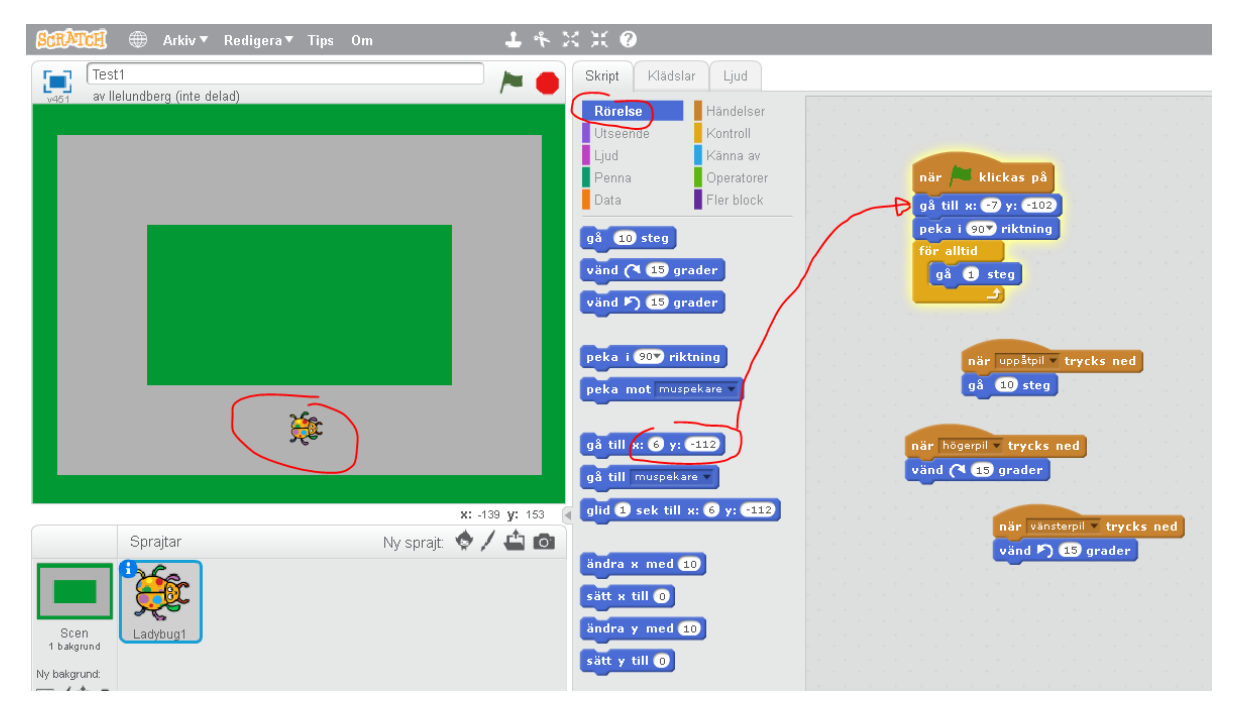

Nu kan du testa programmet igen.

Gröna flaggan kommer att starta skalbaggen, pil uppåt gör att skalbaggen tar ett extra skutt framåt och du svänger med piltangenterna.

Men det går fortfarande att köra över gräsmattan?

Vad ska vi göra nu?

# Villkors-blocket (Om – då) - VIKTIGT!

Nu kommer vi till den viktigaste skillnaden mellan vanliga maskiner och programmerbara datorer. I ett program kan vi **välja väg** i vår kod med hjälp av ett **Om**-block.

Växla till kontroll-blocken. Dra ett **om-block** och lägg det **inuti** för-alltid-blocket.

Det kan vara svårt att pricka, men innan du släpper blocket kan du se att du är på rätt plats om du tittar på hur de andra blocken "glöder" med gul färg.

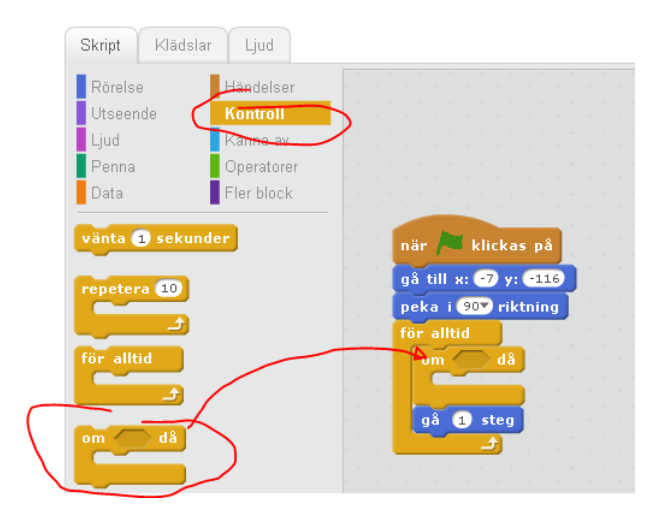

Men om-blocket kan inte göra något själv, det behöver fyllas med något. Vi ska fylla det med ett **färgavkännings-block**.

Växla till **känna av**-blocken. Det näst översta blocket heter **rör färgen**. Klicka på den lilla fyrkanten, och därefter på en grön yta i din bakgrund.

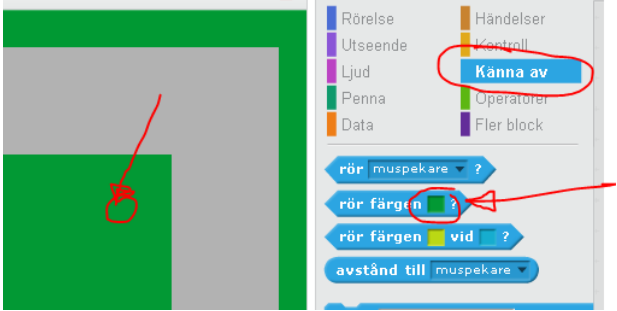

Du har nu skapat ett kod-block **som känner av grön färg**.

Stoppa in det kod-blocket i om-blockets lilla "**hål**". Det kan vara svårt att pricka, ta det lugnt och försiktigt.

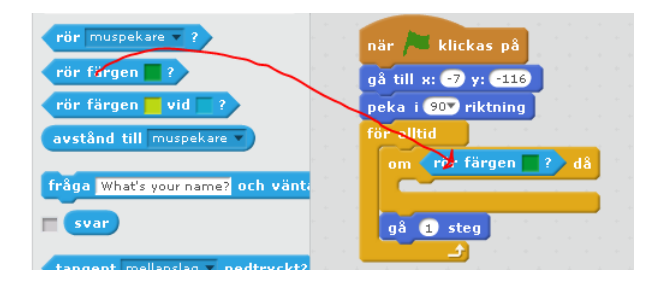

Nu till sist ska vi fylla om-blocket med något som ska hända när vår figur nuddar färgen grönt.

# Kod för krock med grönt

Nu ska vi bestämma vad som händer om man krockar med grönt. Växla till Utseende-blocken.

Det översta blocket är ett Säg-block som visar en pratbubbla. Ändra texten i blocket från "Hello" till **Ånej**. Dra sedan blocken inuti om-blocket för krock med grönt.

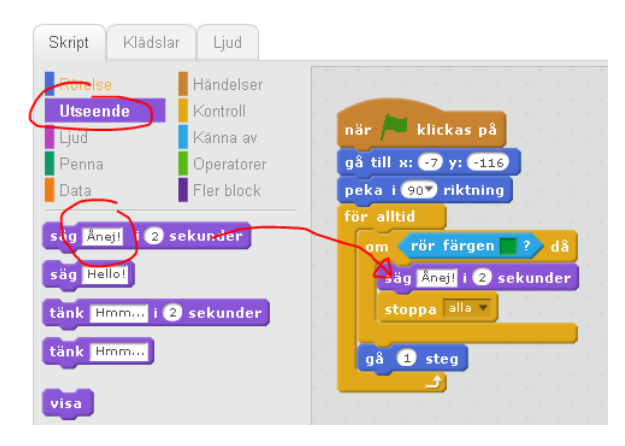

Under kontroll-block hittar du ett **stopp**-block. Lägg till det efter ditt säg-block. Stopp-blocket är samma sak som att trycka på den röda stopp-knappen.

Nu är det dags att testa programmet. Tryck på gröna flaggan och styr din figur. Vad händer om du krockar med den gröna bakgrunden?

## Sammanfattning så här långt

Under den gröna flaggan har du nu ett program som fungera så här:

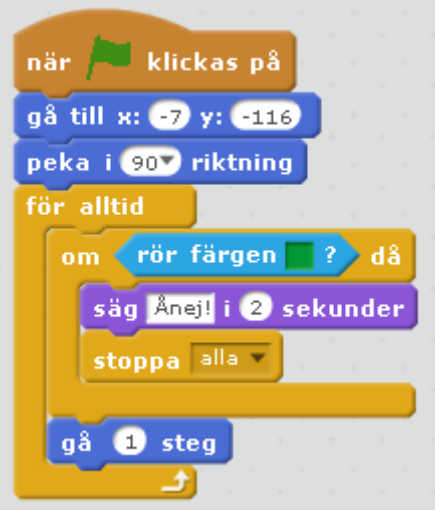

- Först flyttas figuren till en **startposition** och pekas i rätt **startriktning**.
- Därefter går programmet in i en loop: Programmet springer runt, runt blixtsnabbt i loopen.
- Varje varv i loopen kommer figuren att flyttas **ett steg framåt**.
- Varje varv i loopen kontrolleras om figuren nuddar färgen **grön.**
- Om figuren nuddar grönt kommer följande att hända:
	- o Figuren säger "Ånej".
	- o Programmet stoppas.

# Lägg till en mållinje

Nu har vi ett spel där man inte får krocka med grönt, men det finns inte något sätt att "klara" spelet ännu. Ganska tråkigt spel va?

Växla till **rita-bakgrunds-läget** (se tidigare instruktion i häftet).

Välj **linje**-verktyget i menyn. Minska linjens **tjocklek** i nedre vänstra hörnet. Välj även **vit** färg och dra en linje tvärs över banan **bakom** figurens start-läge.

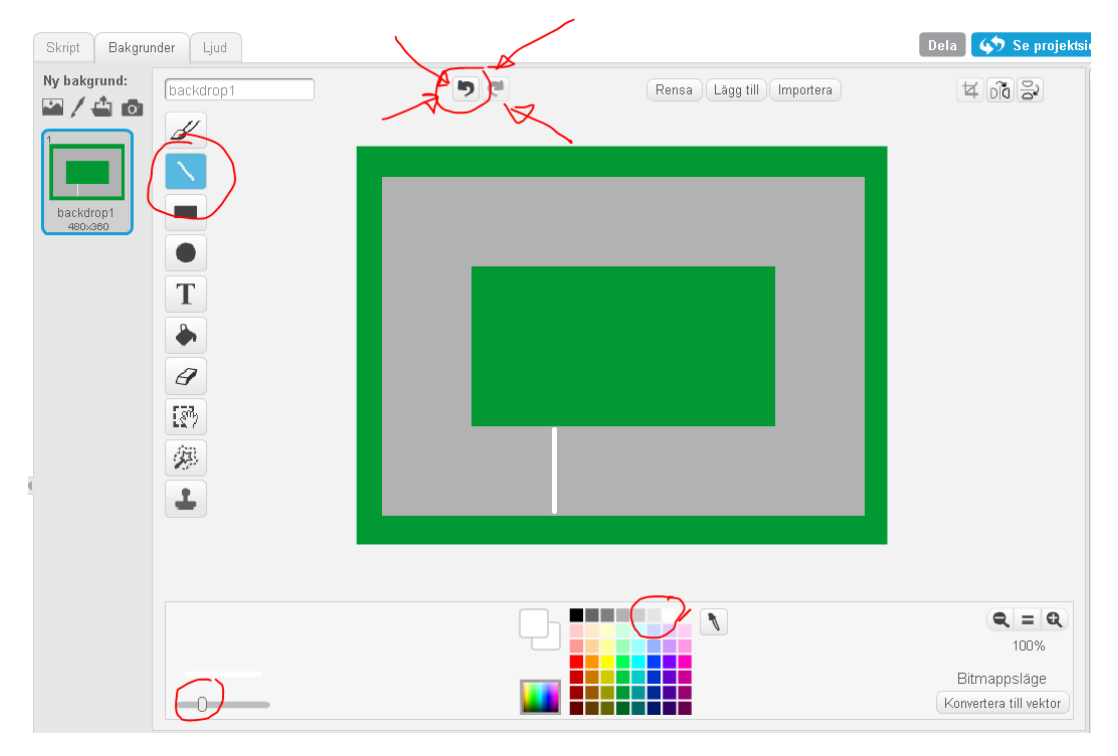

Om du gör fel så använder du **ångra**-pilen uppe i mitten av sidan. Den tar bort det senaste som du ritade.

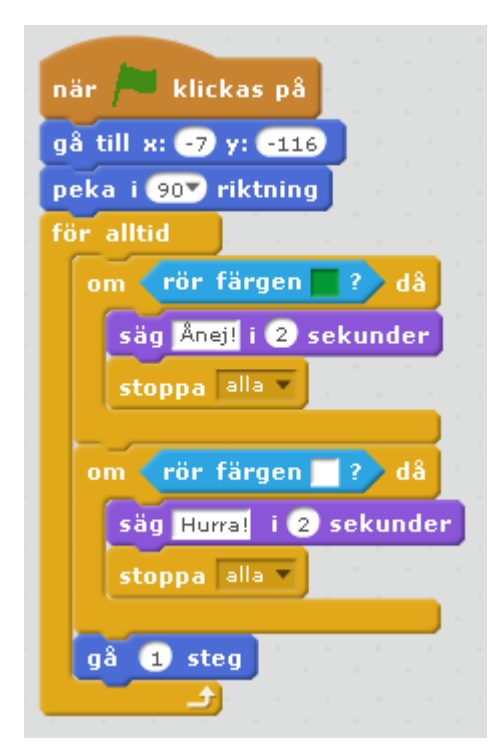

För att känna av mållinjen använder vi samma kod som för krock med färgen grönt.

Det som skiljer är att vi har använder en annan **färg** (vit) och en annan text i **säg**-blocket.

Leta bakåt i instruktionen om du inte minns hur man gör.

# Ytterligare steg (att utöka instruktionen med)

## Lägg till ljud

Ett krash-ljud när man åker utanför banan och en applåd när man går i mål.

#### **Tidtagning**

Inför tidtagning så att man kan tävla mot varandra.

## Bugg: Hopp efter krasch

Man kan hoppa även efter att man har krashat utanför banan.

#### Förhindra fusk!

Man kan vända om och köra över mållinjen baklänges. Hur stoppar man det?

#### Flera varv

Hur gör man om spelet så att man ska köra 3 varv innan man går i mål?

#### Fart-variabel

Ta bort hopp-funktionen och inför i stället en fart-variabel som man kontrollerar med pil upp och pil ner.

## Två spelare

Klona din figur och byt sedan tangenterna till några andra.